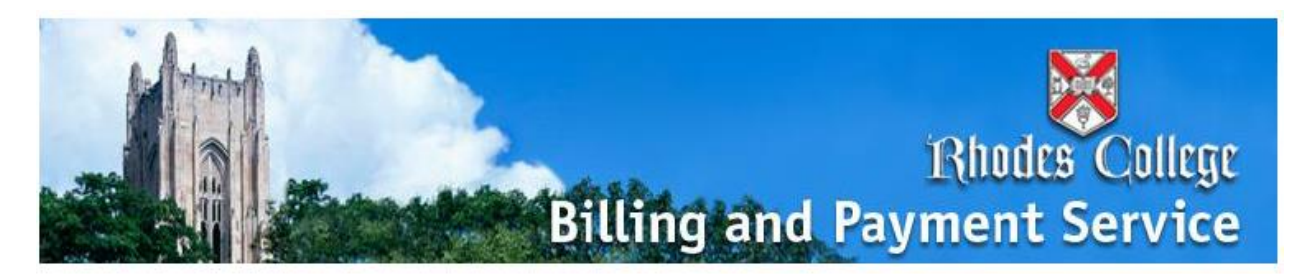

## QuikPAY<sup>R</sup> Instructions

To set up one or more Authorized Payers:

- 1. Student logs into Bannerweb [\(http://banweb.rhodes.edu\)](http://banweb.rhodes.edu/) using their Rhodes ID number and PIN number
- 2. Click on the Student Tab
- 3. Click on View and Pay Bill Online
- 4. Click on Authorized Payers
- 5. Click on Add New
- 6. Input information about your Authorized Payer and create a Login Name (must be at least 8 characters in length and include numbers and letters) and Password

How students view and pay a bill:

- 1. Student logs into Bannerweb [\(http://banweb.rhodes.edu\)](http://banweb.rhodes.edu/) using their Rhodes ID number and PIN number
- 2. Click on the Student Tab
- 3. Click on View and Pay Bill Online

How Authorized Payers view and pay a student bill:

- 1. Go to [www.rhodes.edu](http://www.rhodes.edu/)
- 2. Scroll down to the bottom of the page
- 3. Click Pay a Bill
- 4. Enter Login Name and Password (case sensitive) assigned to you by your student

## **\*\*Please note: Only the individuals a student chooses as an Authorized Payer may call and ask questions regarding a student account\*\***

For more information, please call Rhodes Express at 901.843.3278

Hours: M-F 8:30-5:00